Once Multi-Factor Authentication (MFA) is enabled on your account, **sign in with your NHSmail account** to begin the set up process

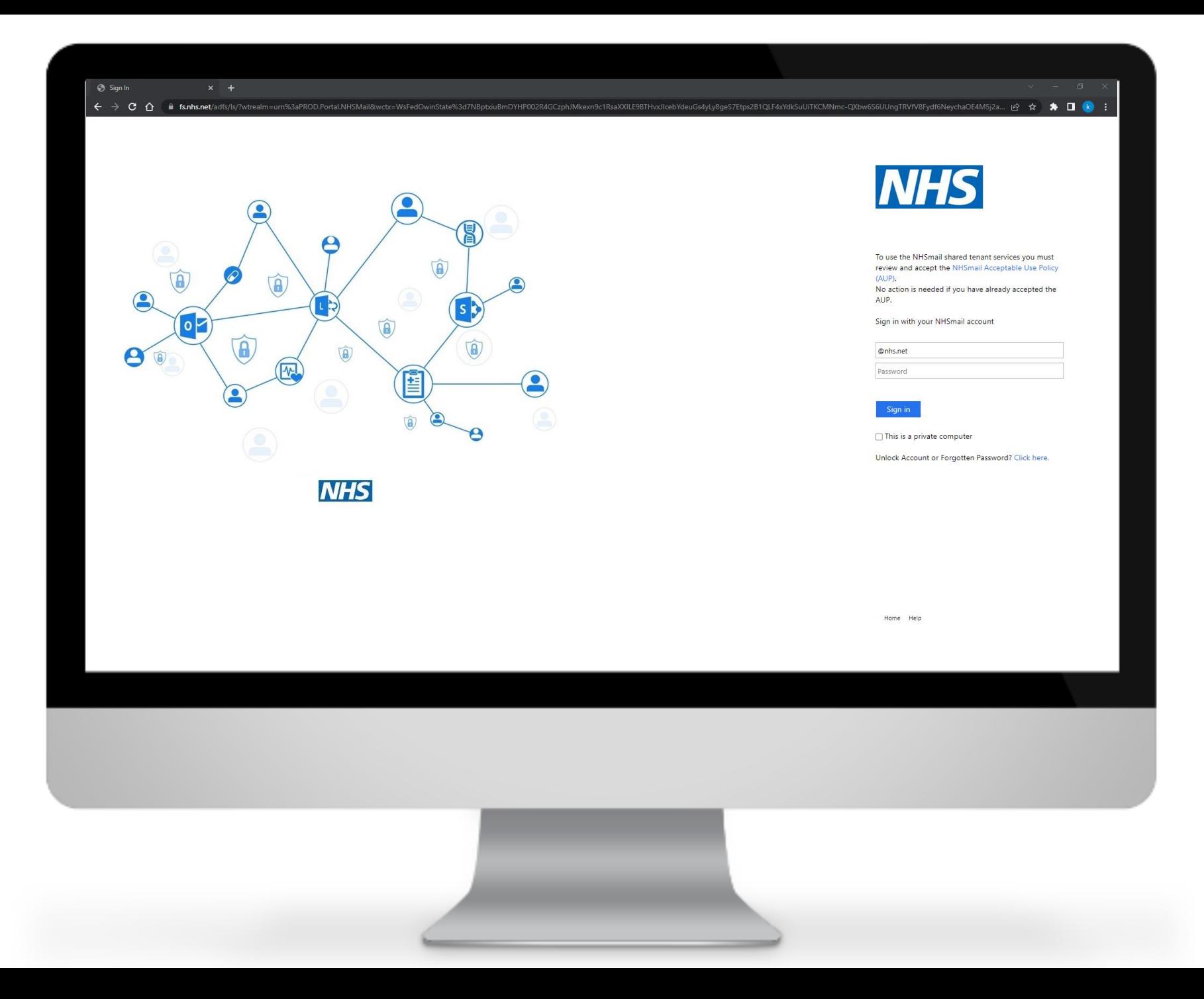

Click **'Profile'** in the navigation bar at the top of the screen and select **'My Profile'** from the drop-down menu

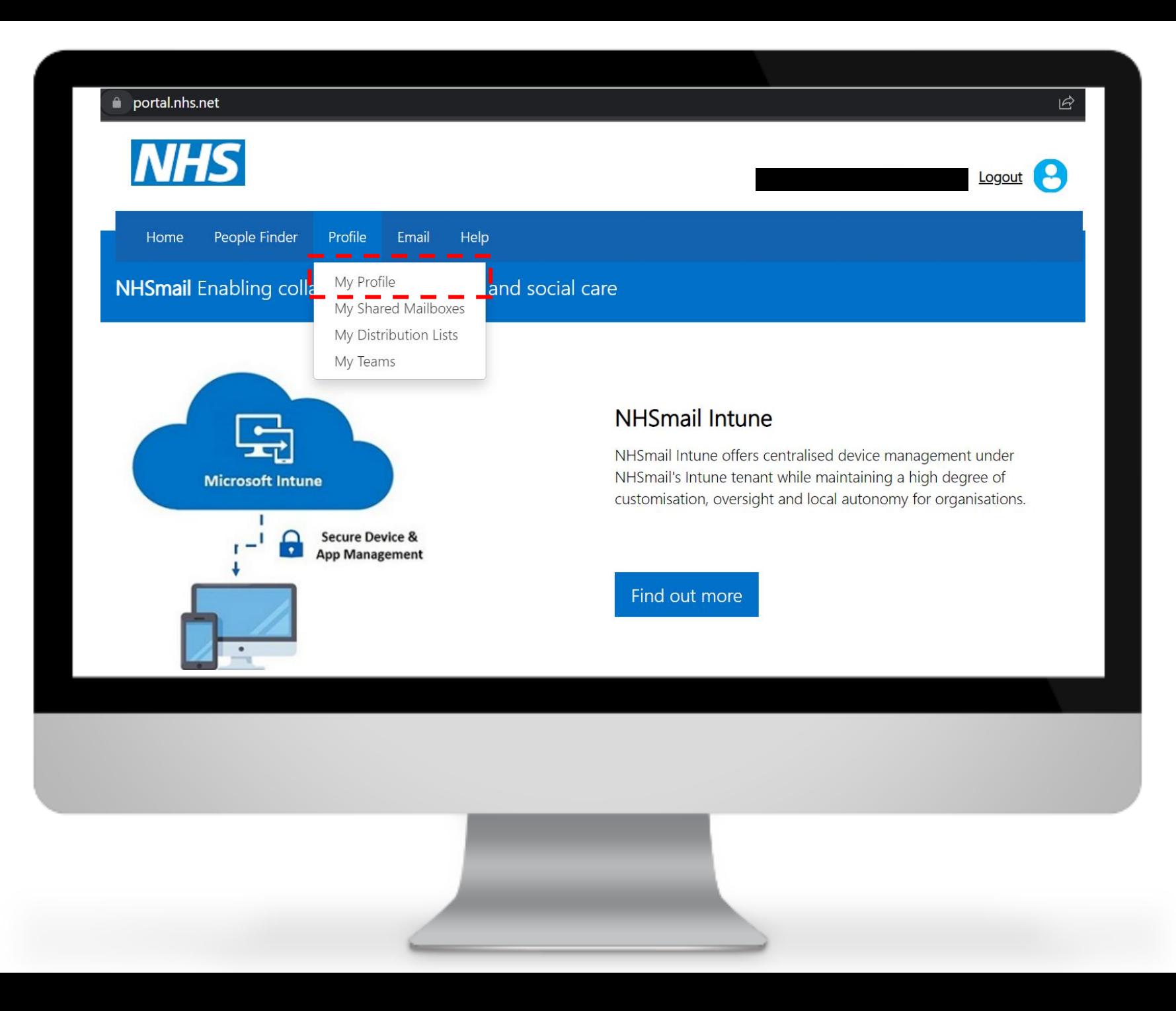

From 'My profile' page, click on **'Self-Service'**

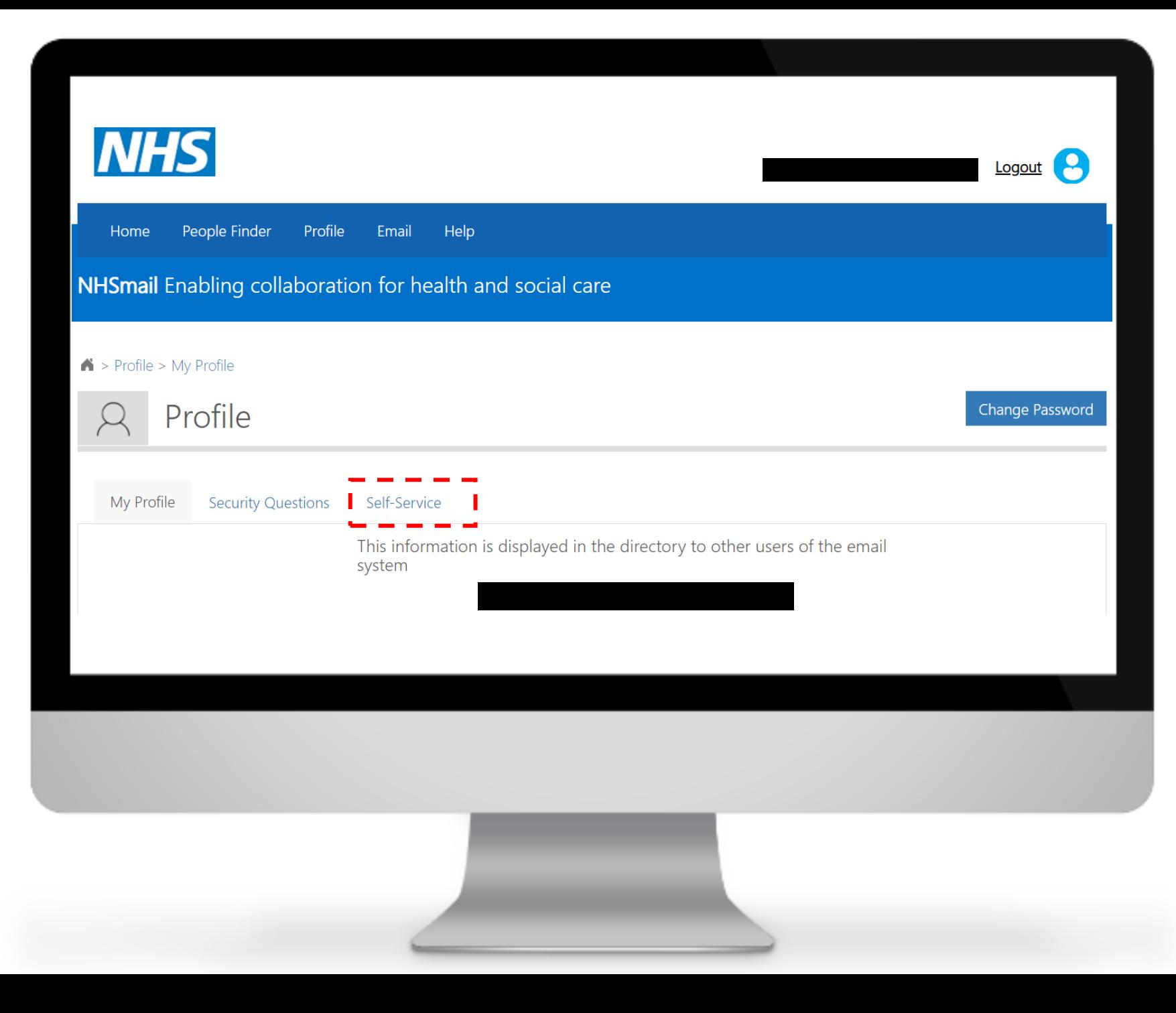

Click **'Self-enrol'** for MFA

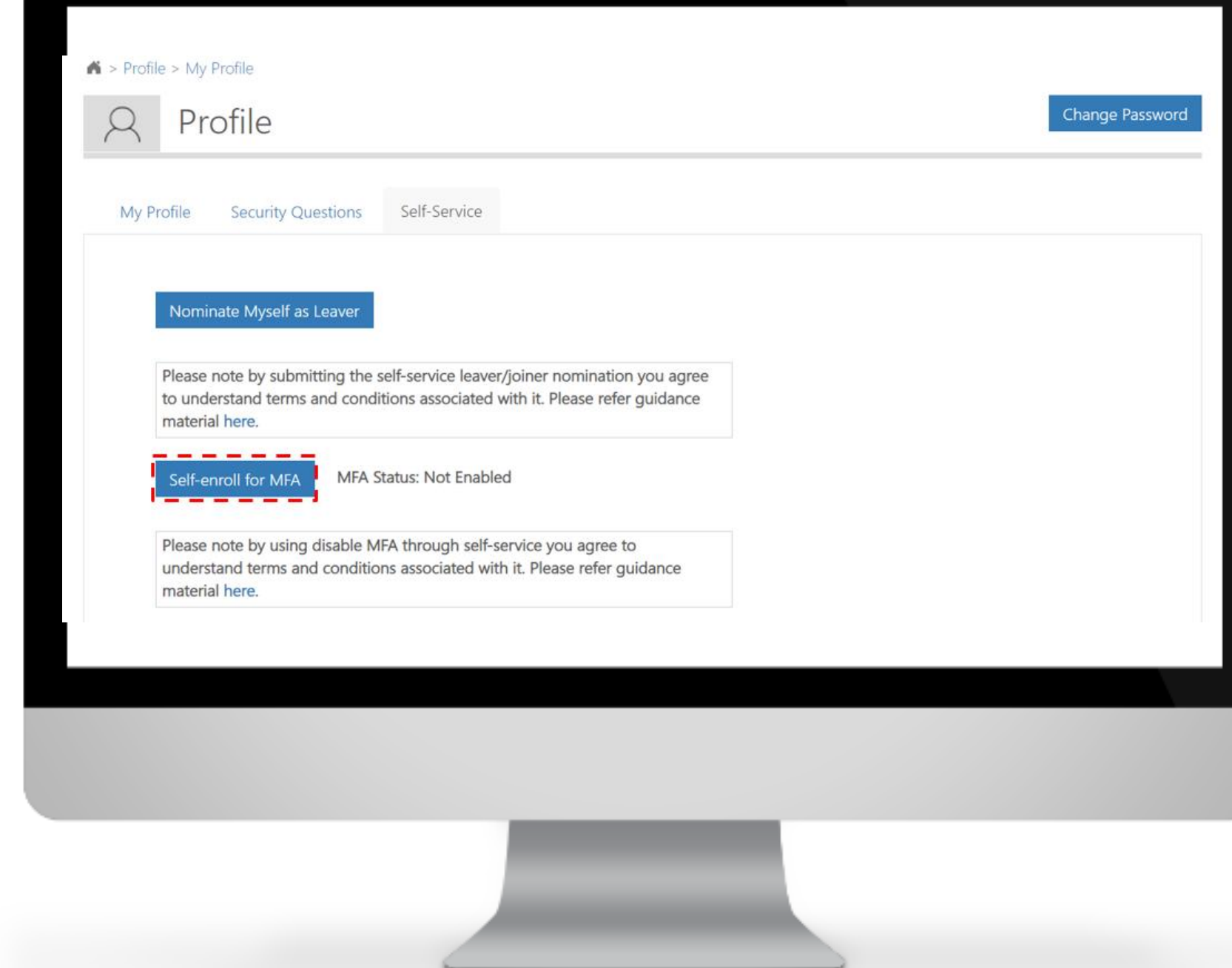

Click **'Confirm'** to enable the **MFA** 

#### Confirm MFA Enable/Disable

You are about to enable/disable MFA for your account. Please confirm to proceed.

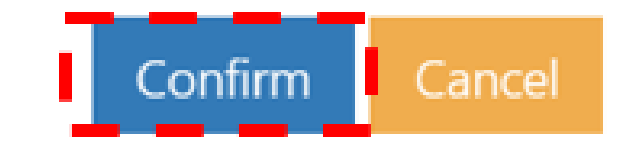

The following success message will be displayed.

**Note: Now that MFA is enabled on the account the authentication method (Mobile app, call, text message or FIDO2) requires to be set up. Please, select the method and follow the steps.**

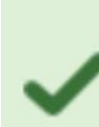

#### success: MFA enabled successfully for exchtest1.17thjan2020@stg.nhs.net.